# Guide: First login to your e-banking platform

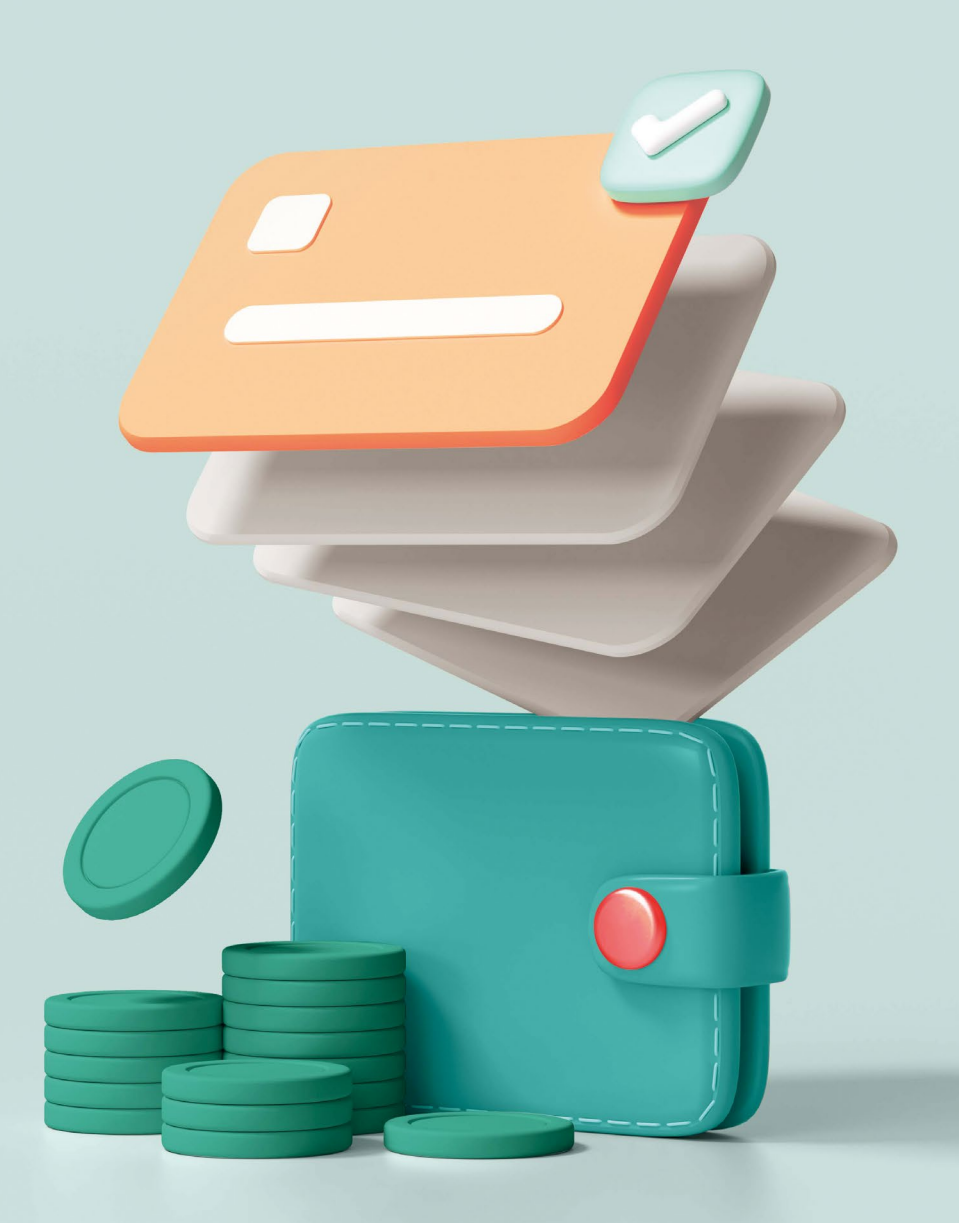

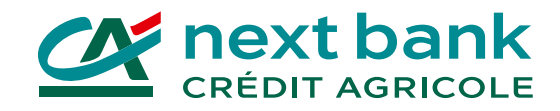

## Start by installing these essential apps for your e-banking now!

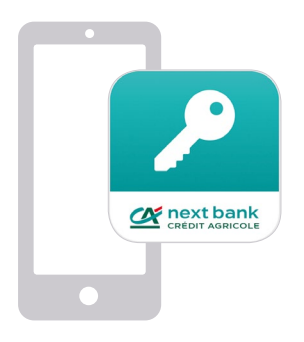

#### SecureAccess CA next bank

The app for securely logging in to your e-banking from all your devices.

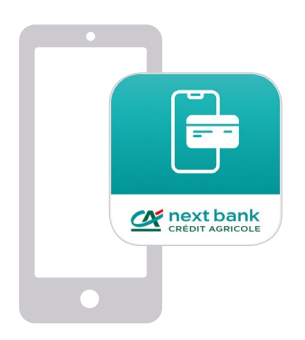

### e-banking CA next bank

The app for securely carrying out your banking transactions on your mobile phone or tablet.

#### Download them from your usual app store:

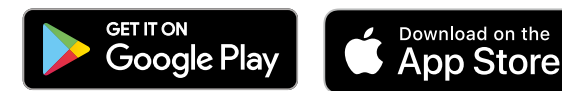

### Getting started: first login to the e-banking platform from a computer or tablet

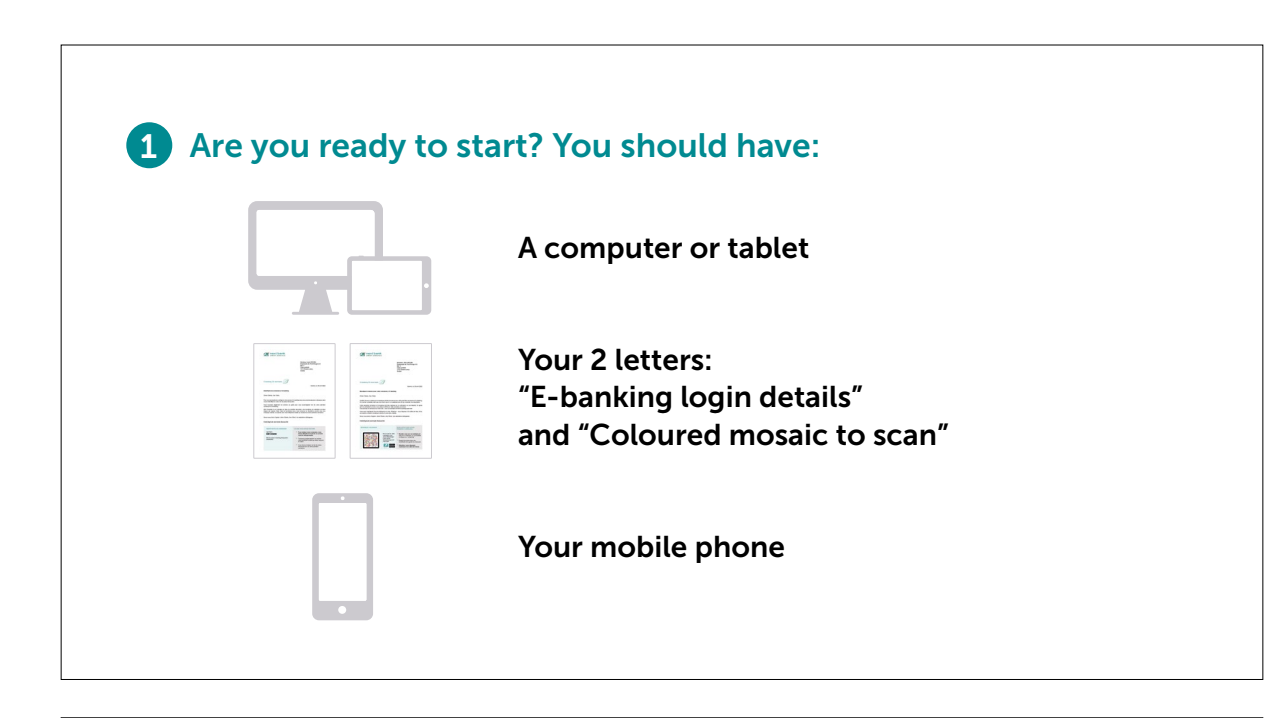

2 Installing the SecureAccess app on your mobile phone • Go to your usual app store. • Install the SecureAccess CA next bank app to secure your login. • Delete the old HID Approve app. **CA** next bank

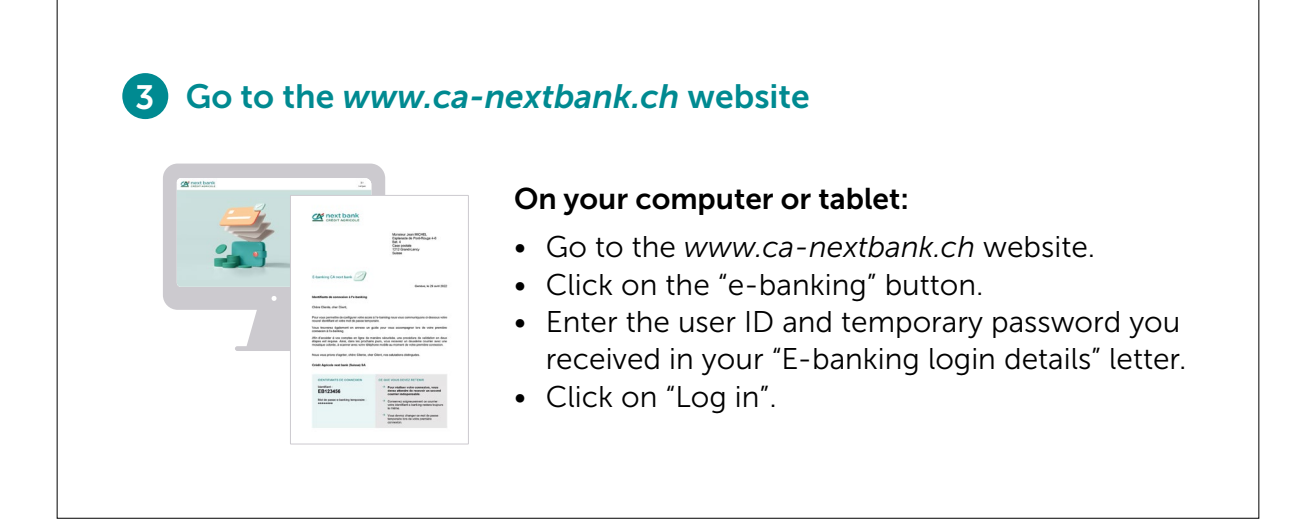

Getting started: first login to the e-banking platform from a computer or tablet

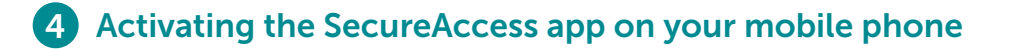

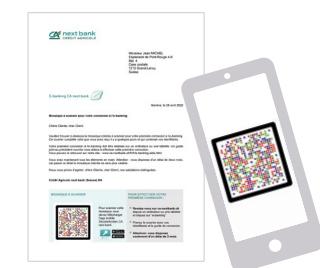

#### 1. Scanning the mosaic in your letter

- On your mobile phone, open the SecureAccess app.
- $\bullet$  Tap on "Scan the mosaic of your letter".
- Scan the mosaic printed in your "Coloured" mosaic to scan" letter and keep the app open.
- On the website, enter the secure one-time code **Example 2** on the website, effect the secure displayed on your mobile phone.

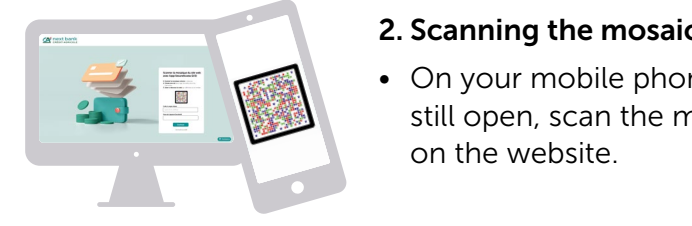

#### 2. Scanning the mosaic on the website

• On your mobile phone, with the SecureAccess app 2 Installing the SecureAccess app on your mobile phone  $\blacksquare$  still open, scan the mosaic that is now displayed **Figure 1** Install the website.

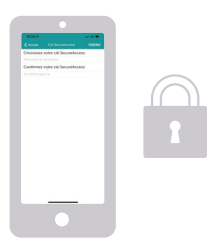

#### 3. Securing the SecureAccess app

- On your mobile phone, choose a personal SecureAccess security code and memorise it.
- **1 God to the** *S* You will be asked for it every time you log in to your e-banking platform.
	- If your mobile phone offers it, you can enable facial or fingerprint recognition.

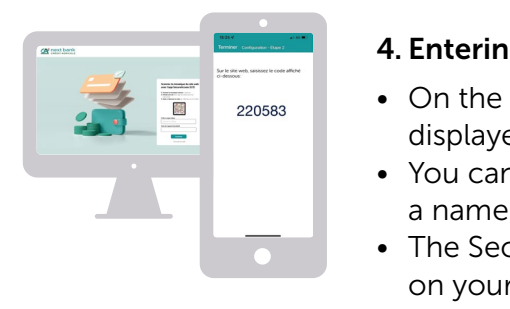

#### 4. Entering the code displayed on your mobile

- On the website, enter the secure one-time code displayed on your mobile phone.
- You can choose to give your mobile phone a name to identify it more easily.
- The SecureAccess app is now activated on your mobile phone.

Getting started: first login to the e-banking platform from a computer or tablet

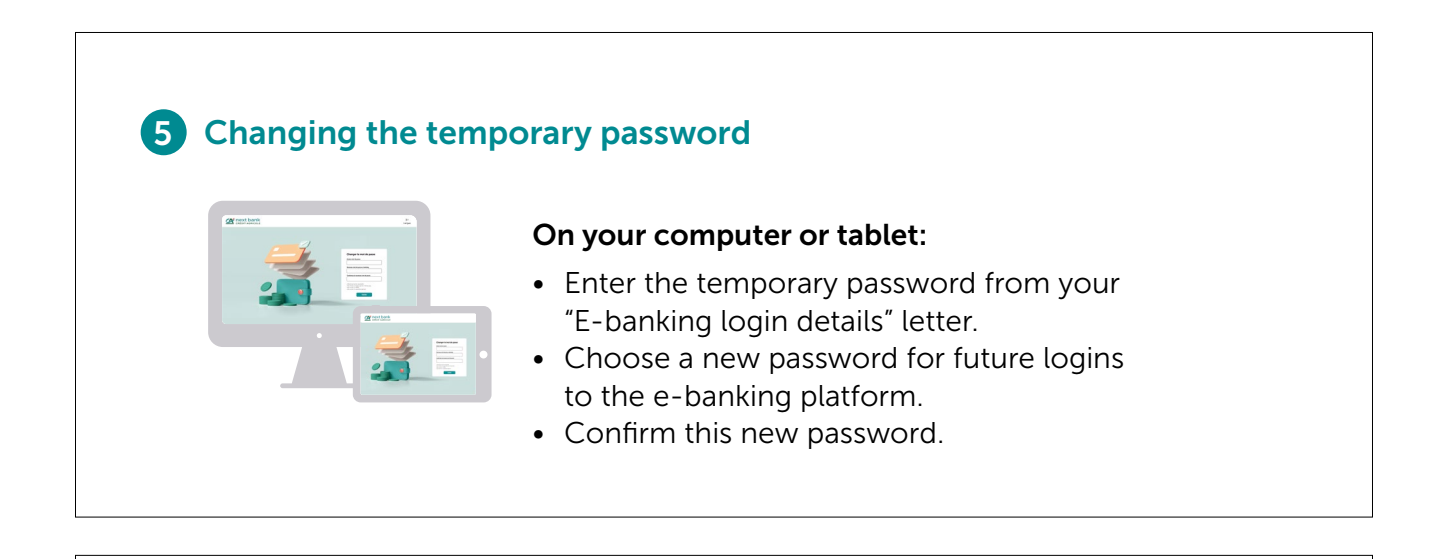

### 6 That's it: you've successfully completed your first login!

Rest assured, future logins to your e-banking platform will be easier and faster.

All you will have to do is to:

- Enter your user ID and the e-banking password you chose.
- Scan the coloured mosaic that appears on the website.
- Enter your personal SecureAccess security code (or use facial or fingerprint recognition).

3 Go to the *www.ca-nextbank.ch* website

### First login to the e-banking app

#### 1 Are you ready to start? You should have:

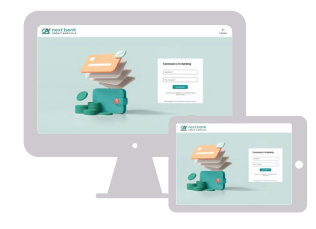

Logged in for the first time on your computer or tablet

Your user ID and e-banking password

#### 2 Installing the e-banking CA next bank app on your mobile phone

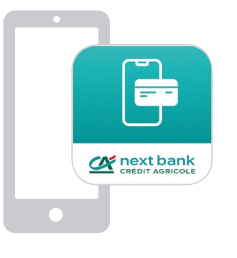

- Go to your usual app store.
- Install the e-banking CA next bank app.
- Delete the old CA next bank app.

#### 3 Entering your login details

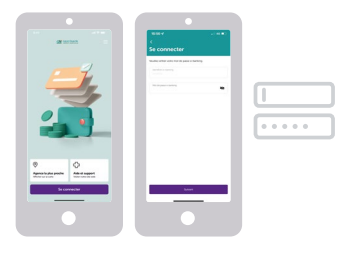

- Open your e-banking CA next bank app.
- Enter your user ID and e-banking password.
- Tap on "Log in".

#### 4 Securing the login

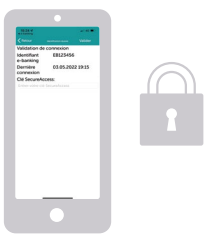

- Enter your personal SecureAccess security code (or use facial or fingerprint recognition).
- Tap on "Confirm".
- That's it, you're done!

### How can we help you?

A technical problem? A follow-up question?

[Find all the help you need on:](http://www.ca-nextbank.ch/ebanking-en)

*www.ca-nextbank.ch/ ebanking-en* $\Delta$ 

THE BANK vErY cLoSe **to you** 

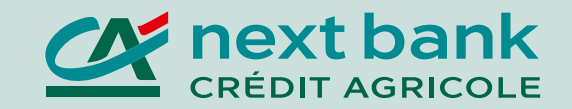